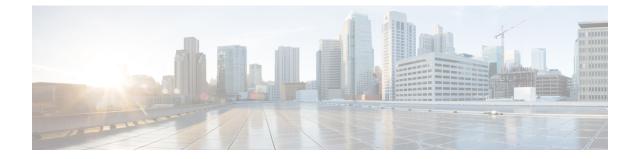

# Setting Up a Mitel SX-200 Digital PIMG Integration with Cisco Unity Connection

• Setting Up a Mitel SX-200 Digital PIMG Integration, page 1

# Setting Up a Mitel SX-200 Digital PIMG Integration

# Task List for Mitel SX-200 PIMG Phone System Integration

Before doing the following tasks to integrate Unity Connection with the Mitel SX-200 phone system using PIMG units (media gateways), confirm that the Unity Connection server is ready for the integration after completing the server installation, following the tasks in the "Installing Cisco Unity Connection" chapter of the Install, Upgrade, and Maintenance Guide for Cisco Unity Connection, Release 11.x, available at https://www.cisco.com/c/en/us/td/docs/voice\_ip\_comm/connection/11x/install\_upgrade/guide/b\_11xcuciumg/b\_11xcuciumg chapter 00.html.

- 1 Review the system and equipment requirements to confirm that all phone system and Unity Connection server requirements have been met. See the Requirements section.
- 2 Plan how the voice messaging ports are used by Unity Connection. See the Planning the Usage of Voice Messaging Ports chapter.
- 3 Program the Mitel SX-200 phone system and extensions. See the Programming Mitel SX-200 PIMG Phone System for Integration section.
- 4 Set up the PIMG units. See the Setting Up the Digital Mitel PIMG Units section.
- 5 Create the integration. See the Configuring Unity Connection for Integration with Mitel SX-200 Phone System section.
- 6 Test the integration. See the Testing the Integration chapter.
- 7 If this integration is a second or subsequent integration, add the applicable new user templates for the new phone system. See the Adding New User Templates for Multiple Integrations chapter.

## **Requirements**

This integration supports configurations of the following components:

## **Phone System**

- Mitel SX-200.
- Software level Lightware 19 or later.
- A DNI Line MC330 line card to support the two-wire station interface.
- One or more of the applicable PIMG units. For details, see the "Introduction" chapter.
- The voice messaging ports in the phone system connected by digital lines to the ports on the PIMG units.

To simplify troubleshooting, we recommend that you connect the voice messaging ports on the phone system to the ports on the PIMG units in a planned manner. For example, connect the first phone system voice messaging port to the first port on the first PIMG unit, connect the second phone system voice messaging port to the second port on the first PIMG unit, and so on. Alternatively, if you have multiple PIMG units, you can reduce answer times in the event of a PIMG unit failure by connecting the phone system ports to the PIMG units in a round-robin fashion. For example, connect the first phone system voice messaging port to the first pIMG unit, and so one the first phone system voice messaging port to the first port on the first plane and phone system voice messaging port to the first plane.

- The PIMG units connected to the same LAN or WAN that Unity Connection is connected to.
- If the PIMG units connect to a WAN, the requirements for the WAN network connections are:
  - For G.729a codec formatting, a minimum of 32.76 Kbps guaranteed bandwidth for each voice messaging port.
  - For G.711 codec formatting, a minimum of 91.56 Kbps guaranteed bandwidth for each voice messaging port.
  - No network devices that implement network address translation (NAT).
  - A maximum 200 ms one-way network latency.

## Unity Connection Server

 Unity Connection installed following the tasks in the "Installing Cisco Unity Connection" chapter of the Install, Upgrade, and Maintenance Guide for Cisco Unity Connection, Release 11.x, available at https://www.cisco.com/c/en/us/td/docs/voice\_ip\_comm/connection/11x/install\_upgrade/guide/b\_ 11xcuciumg.html.

• A license that enables the applicable number of voice messaging ports.

# Programming Mitel SX-200 PIMG Phone System for Integration

The following programming instructions are provided as an example only. The specific programming for your phone system may vary depending on its configuration.

In programming the phone system, do not send calls to voice messaging ports in Unity Connection that cannot answer calls (voice messaging ports that are not set to Answer Calls). For example, if a voice messaging port is set only to Send MWI Requests, do not send calls to it.

## Programming the Mitel SX-200 Phone System

Step 1 On the phone system console, go to the Main menu and select Select Forms.

Step 2 On the Select Forms screen, select Class of Service Options Assignment.

**Step 3** On the Class of Service Options Assignment screen, build a class of service template for the ports that connect to the PIMG units. The following is an example of a class of service template.

```
CLASS OF SERVICE OPTIONS ASSIGNMENT
Class of service number : 1
Comments :
Option
                                Select
_____
No
ACD Silent Monitoring - Accept . . . . . . . . .
                                   No
ACD Silent Monitoring - Allowed. . . . . . . . . . . .
                                   No
ACD Silent Monitoring - Notification . . . . . . . . .
                                   No
ANI/DNIS/ISDN Number Delivery Trunk . . . . . . . . .
                                  Yes
Yes
No
Busy Override Security . . . . . . . . . . . . .
                                   No
Call Announce Line . . . . .
                                  Yes
Call Forwarding - Accept . . . . . . . . . . . .
                                  Yes
Call Forwarding (External Destination) . . . . .
                                  Yes
Call Forwarding (Internal Destination) . . . . . . .
                                  Yes
No
Yes
Yes
Call Hold - Retrieve with Hold Key . . . . . . . . . . . . .
                                   No
Call Pickup - Dialed : Accept. . . . . . . . . . . .
                                  Yes
Call Pickup - Directed : Accept. . . . . . . . . .
                                  Yes
No
Call Reroute after CFFM to busy destination. . . . .
                                   No
No
Calling Name Display - Internal . ONS. . . . . . . . . .
                                  Yes
Calling Number Display - Internal . ONS. . . . . . . .
                                  Yes
No
No
No
```

| Conference Call                                      |   |      | Yes       |
|------------------------------------------------------|---|------|-----------|
| COV/ONS/E&M Voice Mail Port                          | • | ·    | No        |
| DASS II OLI/TLI Provided                             | • | ·    | No        |
| Dialed Night Service                                 | • | ·    | Yes       |
| Disable Call Reroute Chaining On Diversion           | • | ·    | No        |
| Disable Send Message                                 |   | •    | No        |
| Display ANI/ISDN Calling Number Only                 | • | •    | No        |
| Display ANI/DNIS/ISDN Calling/Called Number          | • | •    | Yes       |
| Display Caller ID on multicall/keylines              | • | •    | Yes       |
| Display DNIS/Called Number Before Digit Modification | • |      | Yes       |
| Display Dialed Digits during Outgoing Calls          | • | •    | Yes       |
| Display Held Call ID on Transfer                     |   | •    | No        |
| Do Not Disturb                                       |   |      | Yes       |
| Do Not Disturb - Access to Remote Phones             |   |      | Yes       |
| Do Not Disturb - Permanent                           |   |      | No        |
| Emergency Call Notification - Audio                  |   |      | No        |
| Emergency Call Notification - Visual                 |   |      | No        |
| Enable Call Duration Limit on External Calls         |   |      | No        |
| Enable Call Duration Limit on Internal Calls         |   |      | No        |
| Executive Busy Override                              |   |      | No        |
| External Trunk Standard Ringback                     |   |      | No        |
| Flexible Answer Point                                |   |      | No        |
| Follow 2nd Alternate Reroute for Recall to Busy ACD  |   | •nt  | No        |
| Forced Verified Account Code                         | - | ,110 | No        |
| Forced Non-Verified Account Code                     | · | •    | No        |
|                                                      | · | ·    | No        |
|                                                      | • | •    | No        |
| -                                                    | · | ·    | NO        |
| Group Page - Accept                                  |   | •    | NO        |
| Group Page - Allow                                   | · | ·    |           |
| Handset Volume Adjustment - Saved                    | • | •    | No        |
| Handsfree AnswerBack Allowed                         | · | •    | Yes       |
| HCI/CTI/TAPI Call Control Allowed                    | • | ·    | No        |
| HCI/CTI/TAPI Monitor Allowed                         | · | ·    | No        |
| Head Set Switch Mute                                 | • | ·    | No        |
| Hot Desk Remote Logout Enabled                       | · | ·    | No        |
| Hot Desk Login Accept                                | · | ·    | No        |
| Hotel Room Extension                                 | • | ٠    | No        |
| Hotel Room Monitor Setup Allowed                     | • | ٠    | No        |
| Hotel Room Monitoring Allowed                        | · | •    | No        |
| Hotel/Motel Room Personal Wakeup Call Allowed        | · | ·    | No        |
| Hotel/Motel Room Remote Wakeup Call Allowed          | • | ٠    | No        |
| Individual Trunk Access                              | · | •    | Yes       |
| Keep TelDir Entry on Check Out                       | • | ·    | No        |
| Local Music On Hold source                           | • | ·    | No        |
| Loudspeaker Pager Override                           | • | •    | Yes       |
| Loudspeaker Pager Equivalent Zone Override Security. | • | ·    | No        |
| Message Waiting                                      | • | •    | Yes       |
| Message Waiting - Audible Tone Notification          | • | •    | Yes       |
| Message Waiting - Deactivate On Off-Hook             |   |      | No        |
|                                                      | • | •    | INO       |
| Message Waiting - Inquire                            | • | •    | Yes       |
| Message Waiting - Inquire                            |   |      |           |
|                                                      |   |      | Yes       |
| Multiline Set Loop Test                              |   |      | Yes<br>No |

I

ſ

| Multiline Set Phonebook Allowed                          |               |
|----------------------------------------------------------|---------------|
| Multiline Set Voice Mail Callback Message Erasure Allowe |               |
| Name Suppression on outgoing Trunk Call                  |               |
| Non-DID Extension                                        | . No          |
| Non-Prime Public Network Identity                        | . No          |
| Non-Verified Account Code                                | . Yes         |
| Off-Hook Voice Announce Allowed                          | . No          |
| ONS CLASS/CLIP: Message Waiting Activate/Deactivate      |               |
| ONS CLASS/CLIP: Set                                      | . No          |
| ONS CLASS/CLIP: Visual Call Waiting                      | . Yes         |
| ONS/OPS Internal Ring Cadence for External Callers       | . No          |
| Override Interconnect Restriction on Transfer            | . No          |
| Pager Access - All Zones                                 | . Yes         |
| Pager Access - Individual Zones                          | . No          |
| Privacy Released                                         | . No          |
| Public Network Access via DPNSS                          | . Yes         |
| Public Network Identity Provided                         | . Yes         |
| Public Network To Public Network Connection Allowed      | . Yes         |
| Public Trunk                                             | . Yes         |
|                                                          | . No          |
| Record-A-Call Active                                     | . No          |
| Record-A-Call - Start Recording Automatically            | . No          |
| Record-A-Call - Save Recording on Hang-up                |               |
| Recorded Announcement Device                             |               |
| Recorded Announcement Device - Advanced                  |               |
| Redial Facilities                                        |               |
|                                                          | . No          |
| SC1000 Attendant Basic Function Key (Yes/NO)             | . No          |
| SMDR - External                                          |               |
| SMDR - Internal.                                         |               |
| Speak@Ease Preferred                                     |               |
| Suite Services Enabled                                   |               |
| Suppress Simulated CCM after ISDN Progress               |               |
|                                                          | . Yes         |
|                                                          | . Yes         |
| Timed Reminder Allowed                                   |               |
| Trunk Calling Party Identification                       |               |
|                                                          |               |
| Trunk Flash Allowed.                                     |               |
|                                                          | . ies<br>. No |
| Use Called Party Call Hold Timer                         |               |
| Voice Mail Softkey                                       | . No          |
| Timer Options / Account Code Length                      | Value         |
| Account Code Length (2-12)                               | . 12          |
| After Answer Display Time(0-60 secs, Blank=off)          | •             |
| ANSWER PLUS - Delay To Message Timer (0-300 secs)        | . 20          |
| ANSWER PLUS - Expected Offhook Timer (0-255 secs)        | . 30          |
| ANSWER PLUS - Message Length Timer (0-120 secs)          | . 10          |
| ANSWER PLUS - System Reroute Timer (0-720 secs)          | . 0           |
| Attendant Busy-out Timer (1-1440 mins)                   | . 10          |
| Auto Camp-on Timer (0-30 secs, Blank for Off)            | . 10          |
| Busy Tone Timer (1-120 secs)                             | . 30          |
| Call Duration (2-120 mins)                               | . 10          |
| Call Duration Forced Cleardown Timer (0-10 mins)         | . 0           |
| Call Forward - Delay (0-125 secs)                        | . 0           |

| Call Forward No Answer Timer (0-125 secs)                       |
|-----------------------------------------------------------------|
| Call Hold Timer (10-600 secs)                                   |
| Camp-on Recall Timer (0-180 secs)                               |
| Delay Ring Timer (5-60 secs)                                    |
| Dialing Conflict Timer (2-5 secs)                               |
| Emergency Call - Audio Level for Set(Ringer/Medium/High) Ringer |
| First Digit Timer (5-60 secs)                                   |
| Inter-Digit Timer (3-60 secs)                                   |
| Lockout Timer ( 1-60 secs)                                      |
| ACD 2000 Logout Agent No Answer Timer (0-125 secs) 15           |
| Message Waiting Ringing Start Time (00:00 to 23:59) :           |
| Message Waiting Ringing Stop Time (00:00 to 23:59)              |
| No Answer Recall Timer (0-125 secs)                             |
| ONS VMail-Delay Dial Tone Timer (5-20 secs) 5                   |
| Ringing Timer (60-300 secs)                                     |
| Work Timer (0-600 secs) 0                                       |
| DTMF Key Assignments Value                                      |
| Кеу А                                                           |
| Кеу В                                                           |
| Кеу С                                                           |
| Key D                                                           |
| On the Select Forms screen select Multiline Set Forms           |

- Step 4On the Select Forms screen, select Multiline Set Forms.
- **Step 5** On the Multiline Set Forms screen, select **Multiline Set Assignment**.
- Step 6 On the Multiline Set Assignment screen, select DNI Circuit Assignment.
- **Step 7** On the DNI Circuit Assignment screen, enter the following settings for each wiring address used by the ports connecting to the PIMG units.

| Table 1: | Settings for L | DNI Circuit Assi | ignment Screen |
|----------|----------------|------------------|----------------|
|----------|----------------|------------------|----------------|

| Field                   | Setting                                             |
|-------------------------|-----------------------------------------------------|
| Cabinet                 | Enter the cabinet for the DNI Line MC330 line card. |
| Shelf                   | Enter the shelf for the DNI Line MC330 line card.   |
| Slot                    | Enter the slot for the DNI Line MC330 line card.    |
| Circuit                 | Enter the circuit for the DNI Line MC330 line card. |
| Card Type               | Select DNI Line.                                    |
| Device Type: Channel #1 | Select Superset 430.                                |

- **Step 8** Return to the Multiline Set Forms screen.
- Step 9 On the Multiline Set Forms screen, select Multiline Set Key Assignment.
- **Step 10** On the Multiline Set Key Assignment screen, assign each wiring address to an individual digital station set and directory number as shown in the following table.

#### Table 2: Settings for Multiline Set Key Assignment Screen

| Field                  | Setting                                           |
|------------------------|---------------------------------------------------|
| Prime Directory Number | Enter the directory number for the station.       |
| Prime Ring Type        | Select ring.                                      |
| Prime Line Type        | Select single line.                               |
| Line Type              | For each key number, select <b>not assigned</b> . |

Step 11 On the Main menu, select Station Service Set Forms.

#### Step 12 On the Station Service Set Forms screen, select Station Service Assignment.

**Step 13** On the Station Service Assignment screen, attach each individual digital station set to the class of service template that you built in Step 3. The following example shows a digital station attached to a class of service template.

| STATION | SERVICE | ASSIGNMENT |
|---------|---------|------------|
|         |         |            |

| Directo<br>Numbe |   | ntercep<br>Number |   | Cla   | ass of | S | ervice | ( | Clas | ss | of Re | esti | rictio |          | efault<br>ccount | COMP<br> Zone |
|------------------|---|-------------------|---|-------|--------|---|--------|---|------|----|-------|------|--------|----------|------------------|---------------|
|                  |   |                   | I | ) YAC | NIGHT  | 1 | NIGHT  | 2 | DAY  | ζ  | NIGHI | 1    | NIGHI  | '2   Cod | e Index          | ID            |
| 501              |   | 1                 |   | 1     | 1      |   | 1      |   | 1    |    | 1     |      | 1      |          |                  | 1             |
| 502              |   | 1                 |   | 1     | 1      |   | 1      |   | 1    | T  | 1     |      | 1      | I        |                  | 1             |
| 503              |   | 1                 |   | 1     | 1      |   | 1      |   | 1    | T  | 1     |      | 1      | I        |                  | 1             |
| 504              |   | 1                 |   | 1     | 1      |   | 1      |   | 1    | T  | 1     |      | 1      | I        |                  | 1             |
| 505              | 1 | 1                 |   | 1     | 1      |   | 1      |   | 1    | Ι  | 1     |      | 1      | Ι        |                  | 1             |
| 506              |   | 1                 |   | 1     | 1      |   | 1      |   | 1    | Ι  | 1     |      | 1      |          |                  | 1             |
| 507              |   | 1                 |   | 1     | 1      |   | 1      |   | 1    | Ι  | 1     |      | 1      |          |                  | 1             |
| 508              |   | 1                 |   | 1     | 1      |   | 1      |   | 1    | Ι  | 1     |      | 1      |          |                  | 1             |

**Step 14** On the Main menu, select **Group Forms**.

I

- Step 15 On the Group Forms screen, select Hunt Group Assignment.
- **Step 16** On the Hunt Group Assignment screen, enter the following settings to make a hunt group to act as a central inbound route for calls.

| Setting                                            |  |
|----------------------------------------------------|--|
| Enter the pilot number for Unity Connection.       |  |
| Enter <b>PIMG hunt group</b> or another name.      |  |
| nt Mode Select the hunt mode that you want to use: |  |
| • Circular                                         |  |
| • Linear                                           |  |
|                                                    |  |

#### Table 3: Settings for Hunt Group Assignment Screen

| Field      | Setting       |
|------------|---------------|
| Group Type | Select Voice. |

**Step 17** In the Hunt Group Assignment table of the Hunt Group Assignment screen, assign the directory number for each port connecting to the PIMG units as follows.

| Member                  | Directory Number                                                           | Name                       |
|-------------------------|----------------------------------------------------------------------------|----------------------------|
| 1                       | <the directory="" first="" number="" of="" port="" the=""></the>           | Enter PIMG Port 1.         |
| 2                       | <the directory="" number="" of="" port="" second="" the=""></the>          | Enter <b>PIMG Port 2</b> . |
| 3                       | <the directory="" number="" of="" port="" the="" third=""></the>           | Enter PIMG Port 3.         |
| 4                       | <the directory="" next="" number="" of="" port="" the=""></the>            | Enter PIMG Port 4.         |
| 5                       | <the directory="" next="" number="" of="" port="" the=""></the>            | Enter <b>PIMG Port 5</b> . |
| 6                       | <the directory="" next="" number="" of="" port="" the=""></the>            | Enter <b>PIMG Port 6</b> . |
| 7                       | <the directory="" next="" number="" of="" port="" the=""></the>            | Enter <b>PIMG Port 7</b> . |
| 8                       | <the directory="" next="" number="" of="" port="" the=""></the>            | Enter PIMG Port 8.         |
| •••                     | <pre><directory additional="" numbers="" of="" ports=""></directory></pre> |                            |
| <last member=""></last> | <the directory="" last="" number="" of="" port="" the=""></the>            | Enter PIMG Port <n>.</n>   |

#### Table 4: Hunt Group Assignment Table

**Step 18** Program each phone to forward calls to the pilot number hunt group, based on one of the following Unity Connection call transfer types.

#### Table 5: Call Transfer Types

| Transfer Types                    | Usage                                                                                                    |
|-----------------------------------|----------------------------------------------------------------------------------------------------|
| Release transfer (blind transfer) | <ul><li>Program the phone to forward calls to the pilot number when:</li><li>The extension is busy</li><li>The call is not answered</li></ul> |

| Transfer Types      | Usage                                                                                                    |
|---------------------|----------------------------------------------------------------------------------------------------|
| Supervised transfer | Program the user station to forward calls to the pilot number only when the call is not<br>answered (on the phone system, the number of rings before forwarding must be more<br>than the number of rings to supervise the call). Confirm that call forwarding is disabled<br>when the extension is busy. |

# **Setting Up the Digital Mitel PIMG Units**

I

Do the following procedures to set up the digital Mitel PIMG units that are connected to the Mitel SX-200 phone system.

These procedures require that the following tasks have already been completed:

- The phone system is connected to the digital Mitel PIMG units using digital lines.
- The PIMG units are ready to be connected to the LAN or WAN.
- The PIMG units are connected to a power source.

Fields that are not mentioned in the following procedures must keep their default values. For the default values of all fields, see the manufacturer documentation for the PIMG units.

## Downloading the PIMG Firmware Update Files for Digital Mitel PIMG Units

http://software.cisco.com/download/navigator.html?mdfid=280082558&i=rm.

| Note |  |
|------|--|

To access the software download page, you must be signed in to Cisco.com as a registered user.

This procedure describes the steps when using Internet Explorer as your web browser. If you are using a different web browser, the steps may differ.

- 1 In the tree control on the Downloads Home page, expand Unified Communications> Unified Communications Applications > Messaging > Cisco Unity and select Cisco Unity Telephony Integration.
- 2 On the Log In page, enter your username and password, then select Log In.
- 3 On the Select a Release page, under Latest Releases, select the most recent release.
- 4 In the right column, select the version of the firmware for digital Mitel PIMG units.
- 5 On the Download Image page, select **Download**.
- 6 On the Supporting Document(s) page, select Agree.
- 7 In the File Download dialog box, select Save.
- 8 In the Save As dialog box, browse to the Windows workstation that have access the PIMG units, browse to a directory where you want to save the file, and select **Save**.
- 9 In the Download Complete dialog box, select Open. The window for extracting the PIMG firmware update files appears and select Extract.
- 10 In the Extract dialog box, browse to the directory where you want the extracted files, and select Extract.
- **11** Close the window for the extracting application.

To Set Up the Digital Mitel PIMG Units (Firmware Version 6.x)

- 12 On the Windows workstation, add a temporary route to enable access to the PIMG units.
  - a On the Windows Start menu, select Run.
  - **b** Enter **cmd**, and press **Enter**. The Command Prompt window appears.
  - c At the command prompt, enter route add 10.12.13.74 <IP Address of Workstation>, and press Enter.

For example, if the IP address of the workstation is 198.1.3.25, enter "route add 10.12.13.74<space>198.1.3.25" in the Command Prompt window.

- d Close the Command Prompt window.
- 13 Connect a PIMG unit to the network.
- 14 In the web browser, go to http://10.12.13.74.
- **15** To sign in, enter the following case-sensitive settings.

#### Table 6: Sign-in Settings

| Field    | Setting      |
|----------|--------------|
| Username | Enter admin. |

| Field    | Setting          |
|----------|------------------|
| Password | Enter IpodAdmin. |

- 1 Select OK.
- 2 On the System menu, select Upgrade.
- **3** On the Upgrade page, select **Browse**.
- 4 In the Choose File dialog box, browse to the directory on the Windows workstation that has the extracted PIMG firmware update files.
- 5 Select Mtl\_<xx > .app (where <xx> is multiple digits), and select Open.
- 6 On the Upgrade page, select Install File.
- 7 After the file is installed, a message prompting you to restart the PIMG unit appears. Select Cancel.

Do not restart the PIMG unit until you are instructed to do so later in this procedure, even if the file installation fails. Restarting the PIMG unit at this step may prevent the PIMG unit from functioning correctly.

- 8 Repeat Step 6 through Step 11 for each of the following files:
  - $Mtl_<xx>.fsh$
  - Run<xx>FskEcho.dsp
  - Mtl<xx>.lca
- 9 On the Configuration menu, select Import/Export.
- 10 On the Import/Export page, select Browse.
- 11 In the Choose File dialog box, browse to the file MTLDNI\_Cfg\_Mitel.ini.
- 12 Select MTLDNI\_Cfg\_Mitel.ini, and select Open.
- 13 On the Import/Export page, select Import File.

14 After the file is imported, a message prompting you to restart the PIMG unit appears. Select OK.

- 15 In the web browser, go to http://10.12.13.74.
- 16 To sign in, enter the following case-sensitive settings.

#### Table 7: Sign-in Settings

| Field    | Setting          |
|----------|------------------|
| Username | Enter admin.     |
| Password | Enter IpodAdmin. |

1 Select OK.

2 If your Unity Connection system must have an RTP port range of 16384 to 32767, do the following substeps. Otherwise, continue to Step 23.

You must set the RTP port range for the PIMG units if your system uses an RTP port range of 16384 to 32767. Otherwise, Unity Connection cannot answer calls, and callers hear ringing or silence.

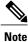

The default RTP port range for PIMG units is 49000 to 50000. Some Unity Connection configurations require a different RTP port range.

- a On the Configuration menu, select Import/Export.
- **b** On the Import/Export page, under Export Files, select **Export All Settings**.
- c In the File Download dialog box, select Save.
- **d** In the Save As dialog box, browse to the Windows workstation that has access to the PIMG units, browse to a directory where you want to save the file, and select **Save**.
- e In the Download Complete dialog box, select **Open**. Notepad opens the file Config.ini that you saved.
- **f** Locate the line with the following parameter:

```
gwRTPStartPort
```

g Change the value of the parameter to 16384 so that the line reads as follows:

gwRTPStartPort = 16384

**h** Locate the line with the following parameter:

gwRTPEndPort

i Change the value of the parameter to **32767** so that the line reads as follows:

gwRTPEndPort = 32767 j Save the file, and exit Notepad.

- k On the Configuration menu of the PIMG unit, select Import/Export.
- 1 On the Import/Export page, under Browse for Import File, select Browse.
- m In the Choose File dialog box, browse to the file Config.ini that you saved.
- n Select Config.ini, and select Open.
- o On the Import/Export page, select Import File.
- **p** When prompted to restart the PIMG unit, select **OK**.
- **q** When the PIMG unit has restarted, in the web browser, go to http://10.12.13.74.
- **r** To sign in, enter the following case-sensitive settings.

#### Table 8: Sign-in Settings

| Field    | Setting      |
|----------|--------------|
| Username | Enter admin. |

| Field    | Setting          |
|----------|------------------|
| Password | Enter IpodAdmin. |

- 1 Select OK.
- 1 On the System menu, select **Password**.
- 2 On the Change Password page, enter the following settings.

#### Table 9: Change Password Page Settings

| Field            | Setting                                                    |
|------------------|------------------------------------------------------------|
| Old Password     | Enter IpodAdmin. (This setting is case sensitive.)         |
| New Password     | Enter your new password. (This setting is case sensitive.) |
| Confirm Password | Enter your new password. (This setting is case sensitive.) |

#### 1 Select Change.

I

- 2 On the Configuration menu, select **Routing Table**.
- 3 On the Routing Table page, under Router Configuration, select VoIP Host Groups.
- 4 Under VoIP Host Groups, enter the following settings for the first VoIP Host Group.

#### Table 10: First VoIP Host Group Settings

| Field          | Settings                                                                                                    |
|----------------|----------------------------------------------------------------------------------------------------|
| Name           | Accept the default or enter another descriptive name of the VoIP host group.                                                                  |
| Load-Balanced  | (Unity Connection without a cluster) Select False.<br>(Unity Connection with a cluster configured) Select False.                              |
| Fault-Tolerant | <i>(Unity Connection without a cluster)</i> Select <b>False</b> .<br><i>(Unity Connection with a cluster configured)</i> Select <b>True</b> . |

1 For Unity Connection without a cluster, under Host List, enter the host name or IP address of the Unity Connection server and the server port in the format <host name or IP address>:5060.

For Unity Connection with a cluster configured, under Host List, enter the host name or IP address of the subscriber server (the second Unity Connection server that you installed) and the server port in the format <host name or IP address>:5060.

- 1 For Unity Connection without a cluster, continue to Step 32. For Unity Connection with a cluster configured, select Add Host.
- 2 In the second field, enter the host name or IP address of the publisher server (the first Unity Connection server that you installed) and the server port in the format <host name or IP address>:5060.

Do not add a third host under Host List or a second host group under VoIP Host Groups. Otherwise, the Unity Connection cluster may not function correctly.

- 3 Select Submit.
- 4 Under Router Configuration, select **TDM Trunk Groups**.
- 5 Under TDM Trunk Groups, select Add Trunk Group.
- 6 Under TDM Trunk Groups, enter the following settings for the first TDM trunk group.

| Field                | Settings                                                                                                    |
|----------------------|----------------------------------------------------------------------------------------------------|
| Name                 | Enter Inbound_PBX_Calls or another unique name.                                                                                                   |
|                      | This TDM trunk group handles all incoming calls from the phone system.                                                                            |
| Selection Direction  | Select Ascending.                                                                                                    |
| Selection Mode       | Select Linear.                                                                                                    |
| Port/Channel Content | Enter the numbers of the PIMG ports handle inbound calls. For example, enter "*" for all PIMG ports, or enter "1-6" for the first six PIMG ports. |

#### Table 11: First TDM Trunk Group Settings (Inbound Calls)

- 1 Under TDM Trunk Groups, select Add Trunk Group.
- 2 Enter the following settings for the second TDM trunk group.

#### Table 12: Second TDM Trunk Group Settings (MWIs)

| Field                | Settings                                                                                                    |
|----------------------|----------------------------------------------------------------------------------------------------|
| Name                 | Enter <b>MWIs</b> or another unique name.                                                                                                    |
|                      | This TDM trunk group handles outbound MWI calls (where applicable).                                                                            |
| Selection Direction  | Select Ascending.                                                                                                    |
| Selection Mode       | Select Cyclic.                                                                                                    |
| Port/Channel Content | Enter the numbers of the PIMG ports that dial out MWIs. For example, enter "*" for all PIMG ports, or enter "7,8" for the last two PIMG ports. |

1 Under TDM Trunk Groups, select Add Trunk Group.

2 Enter the following settings for the third TDM trunk group.

#### Table 13: Third TDM Trunk Group Settings (Outbound Calls)

| Field                | Settings                                                                                                    |
|----------------------|----------------------------------------------------------------------------------------------------|
| Name                 | Enter Outbound_PBX_Calls or another unique name.                                                                                                    |
|                      | This TDM trunk group handles all outbound calls from Unity Connection.                                                                                            |
| Selection Direction  | Select Descending.                                                                                                    |
| Selection Mode       | Select Linear.                                                                                                    |
| Port/Channel Content | Enter * for all channels in all ports.                                                                                                    |
|                      | Enter the numbers of the PIMG ports that handles outbound (dialout) calls. For example, enter "*" for all PIMG ports, or enter "7,8" for the last two PIMG ports. |

- 1 Select Submit.
- 2 Under Router Configuration, select Inbound VoIP Rules.
- 3 Under Inbound VoIP Rules, uncheck the Enabled check box for the default rule.
- 4 Select Add Rule.

I

5 Under Inbound VoIP Rules, enter the following settings for the first new inbound VoIP rule.

#### Table 14: First New Inbound VoIP Rule Settings (MWIs)

| Field                            | Settings                                                                                                    |
|----------------------------------|----------------------------------------------------------------------------------------------------|
| Enable                           | Check this check box.                                                                                          |
| Rule Label                       | Enter <b>MWI_Calls</b> or another name.<br>This inbound VoIP rule handles all MWI calls from Unity Connection. |
| Request Type                     | Select Message.                                                                                                |
| Originating VoIP Host<br>Address | Enter *.                                                                                                    |

1 Under Inbound VoIP Request Matching, enter the following settings.

The rule that you created in Step 44 must be selected. Otherwise, any changes you make apply to another rule.

1

#### Table 15: Inbound VoIP Request Matching Settings

| Field           | Settings |
|-----------------|----------|
| Calling Number  | Enter *. |
| Calling Name    | Enter *. |
| Called Number   | Enter *. |
| Called Name     | Enter *. |
| Redirect Number | Enter *. |
| Redirect Name   | Enter *. |

#### 1 Under Outbound Routes, enter the following settings.

The rule that you created in Step 44 must be selected. Otherwise, any changes you make apply to another rule.

#### Table 16: Outbound Routes Settings

| Field                          | Settings                                                                                                 |  |  |
|--------------------------------|----------------------------------------------------------------------------------------------------|--|--|
| Device Selection               | Device Selection                                                                                         |  |  |
| Outbound Destination           | Select TDM.                                                                                              |  |  |
| Trunk Group                    | Select the name of the TDM trunk group that you created for MWIs in Step 37. For example, select "MWIs." |  |  |
| <b>CPID</b> Manipulation       |                                                                                                    |  |  |
| Calling Number                 | Enter S.                                                                                                 |  |  |
| Calling Name                   | Enter S.                                                                                                 |  |  |
| Called Number                  | Enter <b>D</b> .                                                                                         |  |  |
| Called Name                    | Enter <b>D</b> .                                                                                         |  |  |
| Redirect Number                | Enter <b>R</b> .                                                                                         |  |  |
| Redirect Name                  | Enter <b>R</b> .                                                                                         |  |  |
| Select Primary/Alternate Route |                                                                                                    |  |  |
| Primary                        | Select Primary.                                                                                          |  |  |

- 1 Under Inbound VoIP Rules, select Add Rule.
- 2 Under Inbound VoIP Rules, enter the following settings for the second new inbound VoIP rule.

Table 17: Second New Inbound VoIP Rule Settings (Outbound Calls)

| Field                            | Settings                                                                                                    |
|----------------------------------|----------------------------------------------------------------------------------------------------|
| Enable                           | Check this check box.                                                                                            |
| Rule Label                       | Enter Outbound_UC_Calls or another name.This inbound VoIP rule handles all outbound calls from Unity Connection. |
| Request Type                     | Select Call.                                                                                                    |
| Originating VoIP Host<br>Address | Enter *.                                                                                                    |

1 Under Inbound VoIP Request Matching, enter the following settings.

The rule that you created in Step 48 must be selected. Otherwise, any changes you make apply to another rule.

Table 18: Inbound VoIP Request Matching Settings

| Field           | Settings |
|-----------------|----------|
| Calling Number  | Enter *. |
| Calling Name    | Enter *. |
| Called Number   | Enter *. |
| Called Name     | Enter *. |
| Redirect Number | Enter *. |
| Redirect Name   | Enter *. |

1 Under Outbound Routes, enter the following settings.

The rule that you created in Step 48 must be selected. Otherwise, any changes you make apply to another rule.

1

#### Table 19: Outbound Routes Settings

| Field                          | Settings                                                                                                    |  |  |
|--------------------------------|----------------------------------------------------------------------------------------------------|--|--|
| Device Selection               | Device Selection                                                                                                    |  |  |
| Outbound Destination           | Select TDM.                                                                                                    |  |  |
| Trunk Group                    | Select the name of the TDM trunk group that you created for outbound calls in Step 39. For example, select "Outbound_PBX_Calls." |  |  |
| <b>CPID Manipulation</b>       |                                                                                                    |  |  |
| Calling Number                 | Enter S.                                                                                                    |  |  |
| Calling Name                   | Enter S.                                                                                                    |  |  |
| Called Number                  | Enter <b>D</b> .                                                                                                    |  |  |
| Called Name                    | Enter <b>D</b> .                                                                                                    |  |  |
| Redirect Number                | Enter <b>R</b> .                                                                                                    |  |  |
| Redirect Name                  | Enter <b>R</b> .                                                                                                    |  |  |
| Select Primary/Alternate Route |                                                                                                    |  |  |
| Primary                        | Select Primary.                                                                                                    |  |  |

- 1 Select Submit.
- 2 Under Router Configuration, select Inbound TDM Rules.
- 3 Under Inbound TDM Rules, enter the following settings for the first inbound TDM rule.

#### Table 20: First Inbound TDM Rule Settings

| Field        | Settings                                                                                                    |
|--------------|----------------------------------------------------------------------------------------------------|
| Enable       | Check this check box.                                                                                                    |
| Rule Label   | Enter Inbound_Rule_1 or another name.                                                                                                    |
|              | This inbound TDM rule handles all incoming calls from the phone system.                                                                               |
| Request Type | Select Call.                                                                                                    |
| Trunk Group  | Select the name of the TDM trunk group that you created for incoming calls from the phone system in Step 35. For example, select "Inbound_PBX_Calls." |

1 Under Inbound TDM Request Matching, enter the following settings.

The rule that you created in Step 53 must be selected. Otherwise, any changes you make apply to another rule.

| Table 21: Inbound | TDM Request | Matching Settings |
|-------------------|-------------|-------------------|
|-------------------|-------------|-------------------|

| Field           | Settings                                                                 |
|-----------------|--------------------------------------------------------------------------|
| Calling Number  | Enter the applicable matching rule used. For example, enter "*" for all. |
| Calling Name    | Enter the applicable matching rule used. For example, enter "*" for all. |
| Called Number   | Enter the applicable matching rule used. For example, enter "*" for all. |
| Called Name     | Enter the applicable matching rule used. For example, enter "*" for all. |
| Redirect Number | Enter the applicable matching rule used. For example, enter "*" for all. |
| Redirect Name   | Enter the applicable matching rule used. For example, enter "*" for all. |

1 Under Outbound Routes, enter the following settings.

The rule that you created in Step 53 must be selected. Otherwise, any changes you make apply to another rule.

| Table 22  | Outbound | Routes | Settinas |
|-----------|----------|--------|----------|
| TUDIC ZZ. | outbound | noutes | ocungs   |

I

| Field                    | Settings                                                                                 |
|--------------------------|------------------------------------------------------------------------------------------|
| Device Selection         |                                                                                          |
| Outbound Destination     | Select VoIP.                                                                             |
| Host Group               | Select the name of the VoIP host group that you created for Unity Connection in Step 28. |
| <b>CPID Manipulation</b> |                                                                                          |
| Calling Number           | Enter S.                                                                                 |
| Calling Name             | Enter S.                                                                                 |
| Called Number            | Enter D.                                                                                 |
| Called Name              | Enter D.                                                                                 |
| Redirect Number          | Enter R.                                                                                 |
| Redirect Name            | Enter R.                                                                                 |

| Field                          | Settings        |  |
|--------------------------------|-----------------|--|
| Select Primary/Alternate Route |                 |  |
| Primary                        | Select Primary. |  |

- 1 If you want to create more Inbound TDM rules, under Inbound TDM Rules, select Add Rule. Otherwise, continue to Step 58.
- 2 Repeat Step 53 through Step 56 for all remaining inbound TDM rules that you want to create.
- 3 Select Submit.
- 4 On the Configuration menu, select **TDM** > **General**.
- 5 On the TDM General Settings page, enter the following settings.

#### Table 23: TDM General Settings Page Settings

| Field                                          | Settings                                                              |
|------------------------------------------------|-----------------------------------------------------------------------|
| PCM Coding                                     | Select uLaw.                                                          |
| Minimum Call Party Delay<br>(ms)               | Enter 500.                                                            |
| Maximum Call Party Delay<br>(ms)               | Enter <b>2000</b> .                                                   |
| Dial Digit on Time (ms)                        | Enter 100.                                                            |
| Dial Inter-Digit Time (ms)                     | Enter 100.                                                            |
| Dial Pause Time (ms)                           | Enter 2000.                                                           |
| Turn MWI On FAC                                | Enter the code that turns MWIs on.                                    |
| Turn MWI Off FAC                               | Enter the code that turns MWIs off.                                   |
| Outbound Call Connect<br>Timeout (ms)          | Enter 10000.                                                          |
| Wait for Ringback/Connect<br>on Blind Transfer | Select Yes.                                                           |
| Hunt Group Extension                           | Enter the pilot number of the Unity Connection voice messaging ports. |
| Disconnect on Fax<br>Cleardown Tone            | Select No.                                                            |

- 1 Select Submit.
- 2 On the Configuration menu, select TDM > Port Enable.
- 3 On the TDM Port Enabling page, select No for the ports that you want to disable on the PIMG unit.
- 4 Confirm that Yes is selected for all other ports on the PIMG unit.
- 5 Select Submit.

I

- 6 On the Configuration menu, select VoIP > General.
- 7 On the VoIP General Settings page, enter the following settings.

#### Table 24: VoIP General Settings Page Settings

| Field                               | Setting                                                                 |  |
|-------------------------------------|-------------------------------------------------------------------------|--|
| User-Agent                          | User-Agent                                                              |  |
| Host and Domain<br>Name             | Enter the host and domain name of the PIMG unit.                        |  |
| Transport Type                      | Select UDP.                                                             |  |
| Call as Domain Name                 | Select No.                                                              |  |
| SIPS URI Scheme<br>Enabled          | Select No.                                                              |  |
| Invite Expiration (sec)             | Enter 120.                                                              |  |
| Server                              |                                                                         |  |
| DNS Server Address                  | Enter the IP Address of the Domain Name Server that the PIMG unit uses. |  |
| DNS Translation of<br>Phone Numbers | Select No.                                                              |  |
| Registration Server<br>Address      | Leave this field blank.                                                 |  |
| Registration Server<br>Port         | Enter <b>5060</b> .                                                     |  |
| Registration Expiration (sec)       | Enter <b>3600</b> .                                                     |  |
| TCP/UDP                             |                                                                         |  |
| UDP/TCP Transports<br>Enabled       | Select Yes.                                                             |  |

| Setting                                    |  |
|--------------------------------------------|--|
| Enter <b>5060</b> .                        |  |
| Enter <b>30</b> .                          |  |
|                                            |  |
| Select No.                                 |  |
| Enter <b>5061</b> .                        |  |
| Select SSLv3 TLSv1.                        |  |
| Select Yes.                                |  |
| Enter <b>30</b> .                          |  |
| Select Yes.                                |  |
| Select Yes.                                |  |
|                                            |  |
| Leave this field blank.                    |  |
| Not applicable. Leave the default setting. |  |
| Not applicable. Leave the default setting. |  |
| Not applicable. Leave the default setting. |  |
| Enter 10.                                  |  |
| Timing                                     |  |
| Enter 400.                                 |  |
| Enter <b>3000</b> .                        |  |
| Enter <b>5000</b> .                        |  |
|                                            |  |

| Field                               | Setting    |  |
|-------------------------------------|------------|--|
| Monitoring                          | Monitoring |  |
| Monitor Call<br>Connections         | Select No. |  |
| Call Monitor Interval<br>(sec)      |            |  |
| Monitor VoIP Hosts                  |            |  |
| VoIP Host Monitor<br>Interval (sec) |            |  |

#### 1 Select Submit.

I

- 2 On the Configuration menu, select VoIP > Media.
- 3 On the VoIP Media Settings page, enter the following settings.

#### Table 25: VoIP Media Settings Page Settings

| Field                            | Settings                                                                                        |
|----------------------------------|-------------------------------------------------------------------------------------------------|
| Audio                            | · · · · · · · · · · · · · · · · · · ·                                                           |
| Audio Compression                | Select the preferred codec for audio compression.                                               |
| RTP Digit Relay Mode             | Select RFC2833.                                                                                 |
| RTP Fax/Modem Tone Relay Mode    | Select RFC2833.                                                                                 |
| RTP Source IP Address Validation | Select Off.                                                                                     |
| RTP Source UDP Port Validation   | Select Off.                                                                                     |
| Signaling Digit Relay Mode       | Select Off.                                                                                     |
| Voice Activity Detection         | Select Off.                                                                                     |
| RFC 3960 Early Media Support     | Select On Demand.                                                                               |
| Frame Size                       | Select the applicable setting:                                                                  |
|                                  | • G.711 <b>—20</b>                                                                              |
|                                  | • G.729AB— <b>10</b>                                                                            |
|                                  | Failure to use the correct setting results in recorded messages containing nothing but silence. |

1

| Field                        | Settings                                                                                        |
|------------------------------|-------------------------------------------------------------------------------------------------|
| Frames Per Packet            | Select the applicable setting:                                                                  |
|                              | • G.711—1                                                                                       |
|                              | • G.729AB <b>—2</b>                                                                             |
|                              | Failure to use the correct setting results in recorded messages containing nothing but silence. |
| Fax                          |                                                                                                 |
| Fax IP-Transport Mode        |                                                                                                 |
| SRTP                         |                                                                                                 |
| SRTP Preference              | Select RTP Only.                                                                                |
| MKI on Transmit Stream       | Select Yes.                                                                                     |
| Key Derivation Enable        | Select Yes.                                                                                     |
| Key Derivation Rate          | Enter <b>16</b> .                                                                               |
| Anti-replay Window Size Hint | Enter 64.                                                                                       |
| Cipher Mode                  | Select AES_Counter_Mode.                                                                        |
| Authentication Type          | Select SHA1.                                                                                    |
| Authentication Tag Length    | Select SHA1_80_bit.                                                                             |

#### 1 Select Submit.

- 2 On the Configuration menu, select VoIP > QOS.
- 3 On the VoIP QOS Configuration page, enter the following settings.

#### Table 26: VoIP QOS Configurative Page Settings

| Field                 | Settings           |
|-----------------------|--------------------|
| Call Control QOS Byte | Enter <b>104</b> . |
| RTP QOS Byte          | Enter <b>184</b> . |

#### 1 Select Submit.

2 On the Configuration menu, select IP.

3 On the IP Settings page, enter the following settings.

#### Table 27: IP Settings Page Settings

| Field                              | Settings                                                                                                    |
|------------------------------------|----------------------------------------------------------------------------------------------------|
| Client IP Address                  | Enter the new IP address you want to use for the PIMG unit.                                                       |
|                                    | (This is the IP address that you enter in Cisco Unity Connection Administration when you create the integration.) |
| Client Subnet Mask                 | Enter the new subnet mask, if the subnet mask is different from the default IP address.                           |
| Default Network Gateway<br>Address | Enter the IP address of the default network gateway router that the PIMG units use.                               |
| BOOTP Enabled                      | Select No.                                                                                                    |
| SNTP Server IP Address             |                                                                                                    |

#### 1 Select Submit.

- 2 On the Configuration menu, select **Tone Detection**.
- **3** On the Tone Detection page, under Call Progress Tone Learn, in the Learn Tone Event field, select **Busy** and do the following substeps to verify that the tone is correct.
  - **a** From a available phone, call a second phone.
  - **b** Answer the second phone when it rings, and leave both handsets off so that both phones are busy.
  - c From a third phone, dial one of the busy phones.
  - **d** Confirm that you hear a busy tone.
  - e Hang up the third phone but leave the handsets for the other two phones off.
- 4 Under Call Progress Tone Learn, in the Dial String field, enter the extension that you dialed in Step 79c. from the third phone.
- 5 Select Learn.
- 6 On the Tone Detection page, under Call Progress Tone Learn, in the Learn field, select **Error** and do the following substeps to verify that the tone is correct.
  - **a** From an available phone, dial an extension that does not exist.
  - **b** Confirm that you hear the reorder or error tone.
  - **c** Hang up the phone.
- 7 Under Call Progress Tone Learn, in the Dial String field, enter the extension that you dialed in Step 82a.
- 8 Select Learn.

I

- 9 On the Tone Detection page, under Call Progress Tone Learn, in the Learn field, select Ringback and do the following substeps to verify that the tone is correct.
  - **a** From an available phone, dial an extension that does exist.
  - **b** Confirm that you hear the ringback tone.
  - c Hang up the phone.
- 10 Under Call Progress Tone Learn, in the Dial String field, enter the extension that you dialed in Step 85a.
- 11 Select Learn.
- 12 Select Submit.
- **13** Hang up the phones that you used in Step 79.
- 14 On the System menu, select Restart.
- 15 On the Restart page, select Restart Unit Now.
- 16 Repeat Step 2 through Step 91 on all remaining PIMG units.

#### **SUMMARY STEPS**

1. On a Windows workstation that have access to the PIMG units, go to the following link:

#### **DETAILED STEPS**

On a Windows workstation that have access to the PIMG units, go to the following link:

# **Configuring Unity Connection for Integration with Mitel SX-200 Phone System**

After ensuring that the Mitel SX-200 phone system, the PIMG units, and Unity Connection are ready for the integration, do the following procedure to set up the integration and to enter the port settings.

### **Creating an Integration**

- **Step 1** In Cisco Unity Connection Administration, expand **Telephony Integrations**, then select **Phone System**.
- **Step 2** On the Search Phone Systems page, under Display Name, select the name of the default phone system.
- **Step 3** On the Phone System Basics page, in the Phone System Name field, enter the descriptive name that you want for the phone system.
- **Step 4** If you want to use this phone system as the default for TRaP connections so that administrators and users without voicemail boxes can record and playback through the phone in Unity Connection web applications, check the **Default**

**TRAP Switch** check box. If you want to use another phone system as the default for TRaP connections, uncheck this check box.

- **Step 5** Under Message Waiting Indicator Settings, selectUse Same Port for Enabling and Disabling MWIs.
- Step 6 Select Save.
- Step 7 On the Phone System Basics page, in the Related Links drop-down box, select Add Port Group and select Go.
- **Step 8** On the New Port Group page, enter the applicable settings and select **Save**.

| Field                   | Setting                                                                                                    |
|-------------------------|----------------------------------------------------------------------------------------------------|
| Phone System            | Select the name of the phone system that you entered in Step 3.                                                                                                    |
| Create From             | Select <b>Port Group Template</b> and select <b>SIP to DMG/PIMG/TIMG</b> in the drop-down box.                                                                                       |
| Display Name            | Enter a descriptive name for the port group. You can accept the default name or enter the name that you want.                                                                        |
| SIP Security Profile    | Select 5060.                                                                                                    |
| SIP Transport Protocol  | Select the SIP transport protocol that Unity Connection uses.                                                                                                    |
| IP Address or Host Name | Enter the IP address of the PIMG unit that you are integrating with Unity Connection.                                                                                                |
| Port                    | Enter the SIP port of the PIMG unit that Unity Connection connects to. We recommend that you use the default setting.                                                                |
|                         | This name must match the setting in the TCP/UDP Server Port field on the Configuration > VoIP > General page of the PIMG unit. Otherwise, the integration cannot function correctly. |

#### Table 28: Settings for the New Port Group Page

- Step 9On the Port Group Basics page, under Message Waiting Indicator Settings, uncheck the Enable Message Waiting<br/>Indicators check box and select Save.
- **Step 10** In the Related Links drop-down box, select **Add Ports** and select **Go**.
- **Step 11** On the New Port page, enter the following settings and select **Save**.

#### Table 29: Settings for the New Port Page

I

| Field   | Considerations        |
|---------|-----------------------|
| Enabled | Check this check box. |

| Field           | Considerations                                                                                                    |
|-----------------|----------------------------------------------------------------------------------------------------|
| Number of Ports | Enter 8.                                                                                                    |
|                 | (If you want to use fewer than eight voice messaging ports, enter the number of voice messaging ports that you want to use on this PIMG unit.)                                                                                                    |
|                 | <b>Note</b> For a Unity Connection cluster, the server must have the number of voice messaging ports that are set up on the phone system for the PIMG integration so that this server can handle all voice messaging traffic for the cluster if one of the servers stops functioning. For example, if the phone system is set up with 16 voice messaging ports, this server must have 16 voice messaging ports. |
| Phone System    | Select the name of the phone system that you entered in Step 3.                                                                                                    |
| Port Group      | Select the name of the port group that you added in Step 8.                                                                                                    |

**Step 12** On the Search Ports page, select the display name of the first voice messaging port that you created for this phone system integration.

- **Note** By default, the display names for the voice messaging ports are composed of the port group display name followed by incrementing numbers.
- **Step 13** On the Port Basics page, set the voice messaging port settings as applicable. The fields in the following table are the ones that you can change.

#### Table 30: Settings for the Voice Messaging Ports

| Field                        | Considerations                                                                                                    |
|------------------------------|----------------------------------------------------------------------------------------------------|
| Enabled                      | Check this check box to enable the port. The port is enabled during normal operation.                                                                                                    |
|                              | Uncheck this check box to disable the port. When the port is disabled, calls to the port get a ringing tone but are not answered. Typically, the port is disabled only by the installer during testing. |
| Extension                    | Enter the extension for the port as assigned on the phone system.                                                                                                    |
| Answer Calls                 | Check this check box to designate the port for answering calls. These calls can be incoming calls from unidentified callers or from users.                                                              |
| Perform Message Notification | Check this check box to designate the port for notifying users of messages. Assign<br>Perform Message Notification to the least busy ports.                                                             |
| Send MWI Requests            | (Serial integrations only) Uncheck this check box. Otherwise, the integration may not function correctly.                                                                                               |
|                              | (Digital and analog integrations only) Check this check box to designate the port for turning MWIs on and off. Assign Send MWI Requests to the least busy ports                                         |
| Allow TRAP Connections       | Check this check box so that users can use the port for recording and playback through<br>the phone in Unity Connection web applications. Assign Allow TRAP Connections<br>to the least busy ports.     |

| Field               | Considerations                                                                                                    |
|---------------------|----------------------------------------------------------------------------------------------------|
| Outgoing Hunt Order | Enter the priority order in which Unity Connection uses the ports when dialing out (for example, if the Perform Message Notification, Send MWI Requests, or Allow TRAP Connections check box is checked). The highest numbers are used first. However, when multiple ports have the same Outgoing Hunt Order number, Unity Connection uses the port that has been idle the longest. |

#### Step 14 Select Save.

Step 15 Select Next.

- **Step 16** Repeat Step 13 through Step 15 for all remaining voice messaging ports for the phone system.
- **Step 17** In Cisco Unity Connection Administration, expand **Telephony Integrations**, then select **Phone System**.
- **Step 18** On the Search Phone Systems page, under Display Name, select the name of the phone system that you entered in Step 3.
- **Step 19** Repeat Step 7 through Step 18 for each remaining PIMG unit integrated with Unity Connection.
  - **Note** Each PIMG unit is connected to one port group with the applicable voice messaging ports. For example, a system that uses five PIMG units requires five port groups, one port group for each PIMG unit.
- **Step 20** To create a port group for MWIs, do the following substeps.
  - **Note** All MWI requests are handled by the master PIMG unit and sent to the phone system over the RS-232 serial cable (without using voice messaging ports). So the following substeps create a separate port group without voice messaging ports and enable the port group for MWIs that are "not port specific" (they do not use ports).
  - a) In Cisco Unity Connection Administration expand Telephony Integration then select Port Group .
  - b) On the Search Port Groups page, select Add New.
  - c) On the New Port Group page, enter the applicable settings and select Save.

#### Table 31: Settings for the New Port Group Page (MWIs)

| Field                        | Setting                                                                                        |
|------------------------------|------------------------------------------------------------------------------------------------|
| Phone System                 | Select the name of the phone system that you entered in Step 3.                                |
| Create From                  | Select Port Group Template and select <b>SIP to DMG/PIMG/TIMG</b> SIP to in the drop-down box. |
| Display Name                 | Enter a <b>MWI Port Group</b> or another descriptive name for the port group.                  |
| SIP Security Profile         | Select <b>5060</b> .                                                                           |
| SIP Transport Protocol       | Select the SIP transport protocol that Unity Connection uses.                                  |
| IPv4 Address or Host<br>Name | Enter the IP address of the master PIMG unit.                                                  |
| IPv6 Address or Host<br>Name | Do not enter a value in this field. IPv6 is not supported for PIMG integrations.               |
| IP Address or Host Name      | Enter the IP address of the master PIMG unit.                                                  |

| Field | Setting                                                                                                    |
|-------|----------------------------------------------------------------------------------------------------|
| Port  | Enter the SIP port of the master PIMG unit.<br><b>Caution</b> This name must match the setting in the TCP/UDP Server Port field on the<br>Configuration > VoIP > General page of the PIMG unit. Otherwise, the<br>integration cannot function correctly. |

- d) On the Port Group Basics page, on the Edit menu, select Advanced Settings.
- e) On the Edit Advanced Settings page, under SIP MWI Requests, select Not Port Specific then select Save.
- f) On the Edit menu, select Port Group Basics.
- g) Under Port Group, select Reset.
- h) Under Message Waiting Indicator Settings, confirm that the Enable Message Waiting Indicator check box is checked and select Save.
- **Step 21** If another phone system integration exists, in Cisco Unity Connection Administration, expand **Telephony Integrations**, then select **Trunk**. Otherwise, skip to Step 25.
- Step 22 On the Search Phone System Trunks page, on the Phone System Trunk menu, select New Phone System Trunk.
- **Step 23** On the New Phone System Trunk page, enter the following settings for the phone system trunk and select Save.

#### Table 32: Settings for the Phone System Trunk

| Field             | Setting                                                                                                    |
|-------------------|----------------------------------------------------------------------------------------------------|
| From Phone System | Enter the display name of the phone system that you are creating a trunk for.                                                                       |
| To Phone System   | Enter the display name of the previously existing phone system that the trunk connects to.                                                          |
| Trunk Access Code | Enter the extra digits that Unity Connection must dial to transfer calls through the gateway to extensions on the previously existing phone system. |

**Step 24** Repeat Step 22 and Step 23 for all remaining phone system trunks that you want to create.

**Step 25** In the Related Links drop-down list, select **Check Telephony Configuration** and select **Go** to confirm the phone system integration settings.

If the test is not successful, the Task Execution Results displays one or more messages with troubleshooting steps. After correcting the problems, test the connection again.

**Step 26** In the Task Execution Results window, select Close.